# iEI for excerption process

Текущая версия iEI – 3.83.418.0

Установка: а)MarvinSketchJChem\_NET\_API\_18.8.0.exe Copy license file license.cxl to C:\Users\<user>\chemaxon. Copy AttachDataDialog.xml to the folder C:\Users\<user>\chemaxon Copy file customization.xml into C:\Users\<user>\chemaxon\18.8.0

б) iEI.Setup.msi На рабочем столе появится иконка

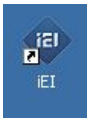

Рабочие файлы программы iEI – всегда архивы с расширением .zip

Исходный файл us\_2021\_10926246\_b2.**rdm**.001.zip

после обработки программой us\_2021\_10926246\_b2.**iei.002.internal**.zip и us\_2021\_10926246\_b2.**iei.002**.zip

# Начало работы.Введение личного и группового кода

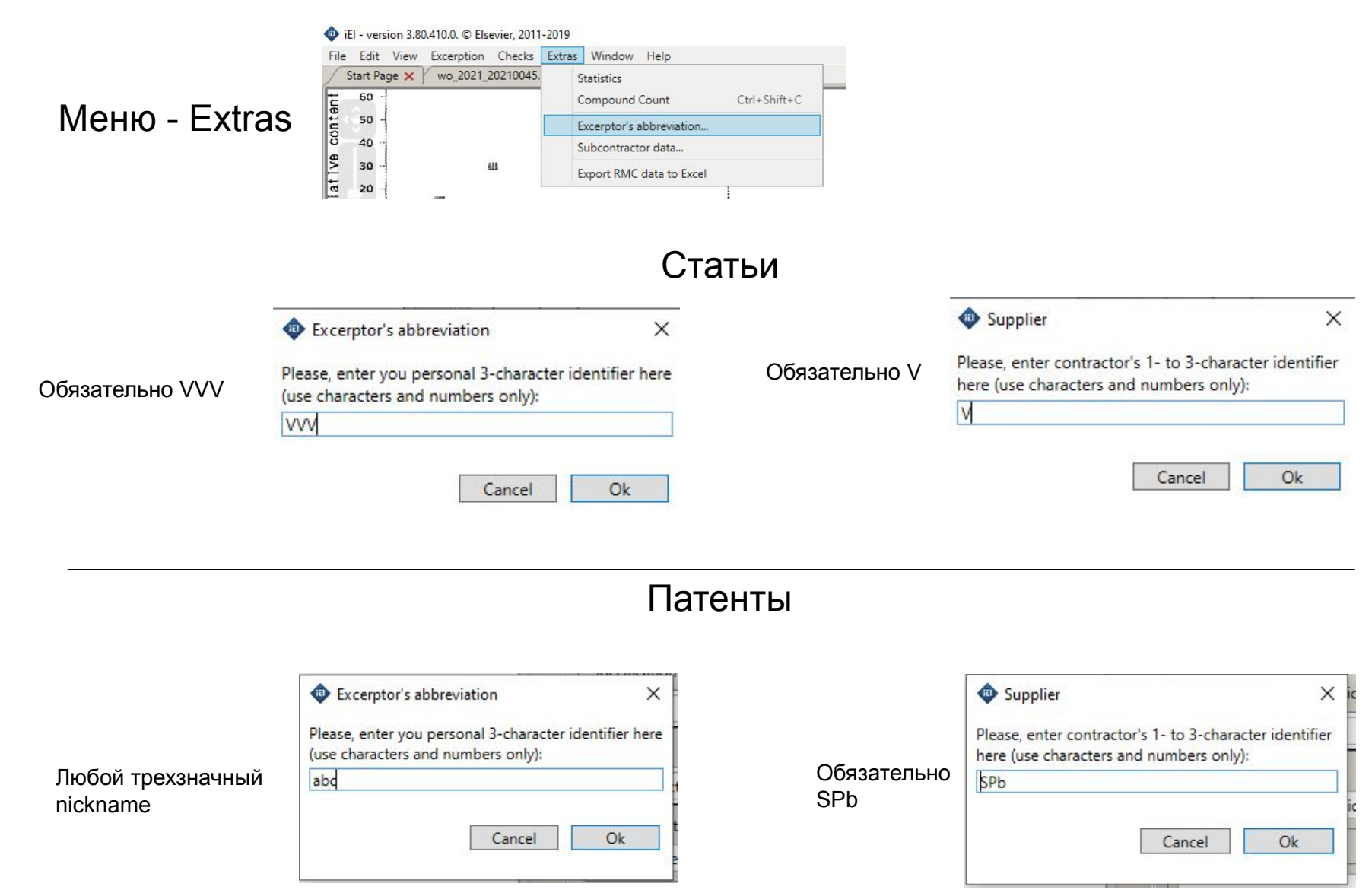

# Импорт файла.

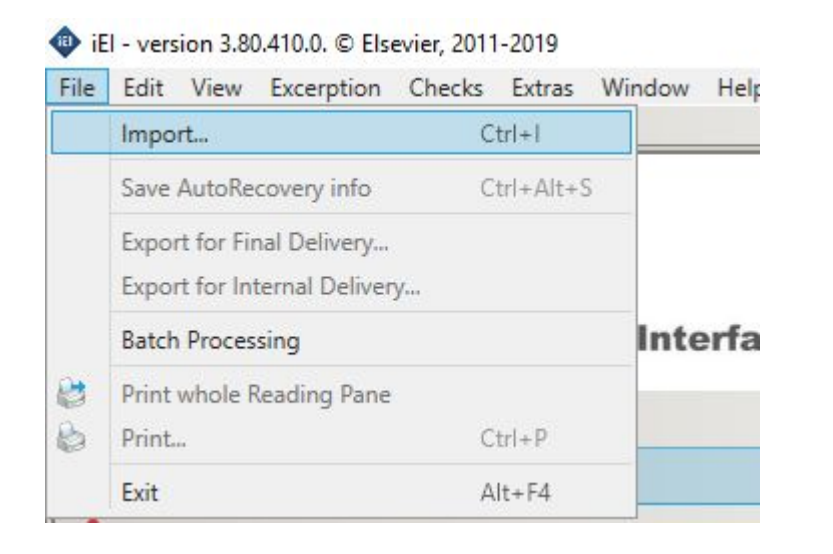

Используйте команду **Import**

Одновременно можно открыть не более 2 файлов

# **Start page**

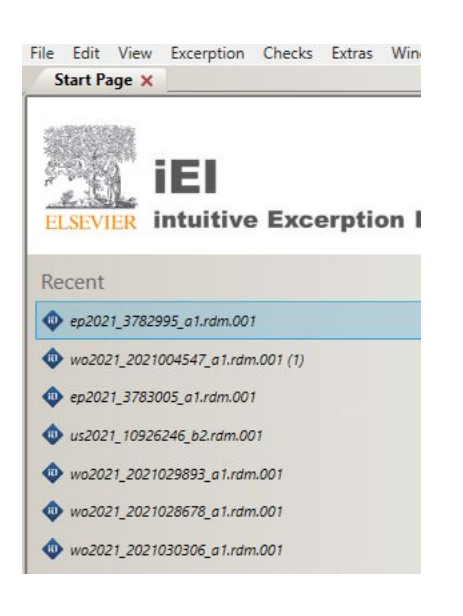

**секция Recent:** содержатся ссылки на недавние работы в хронологическом порядке (сами файлы находятся в папке …My Documents\My iEI).

# Окно программы и некоторые обозначения

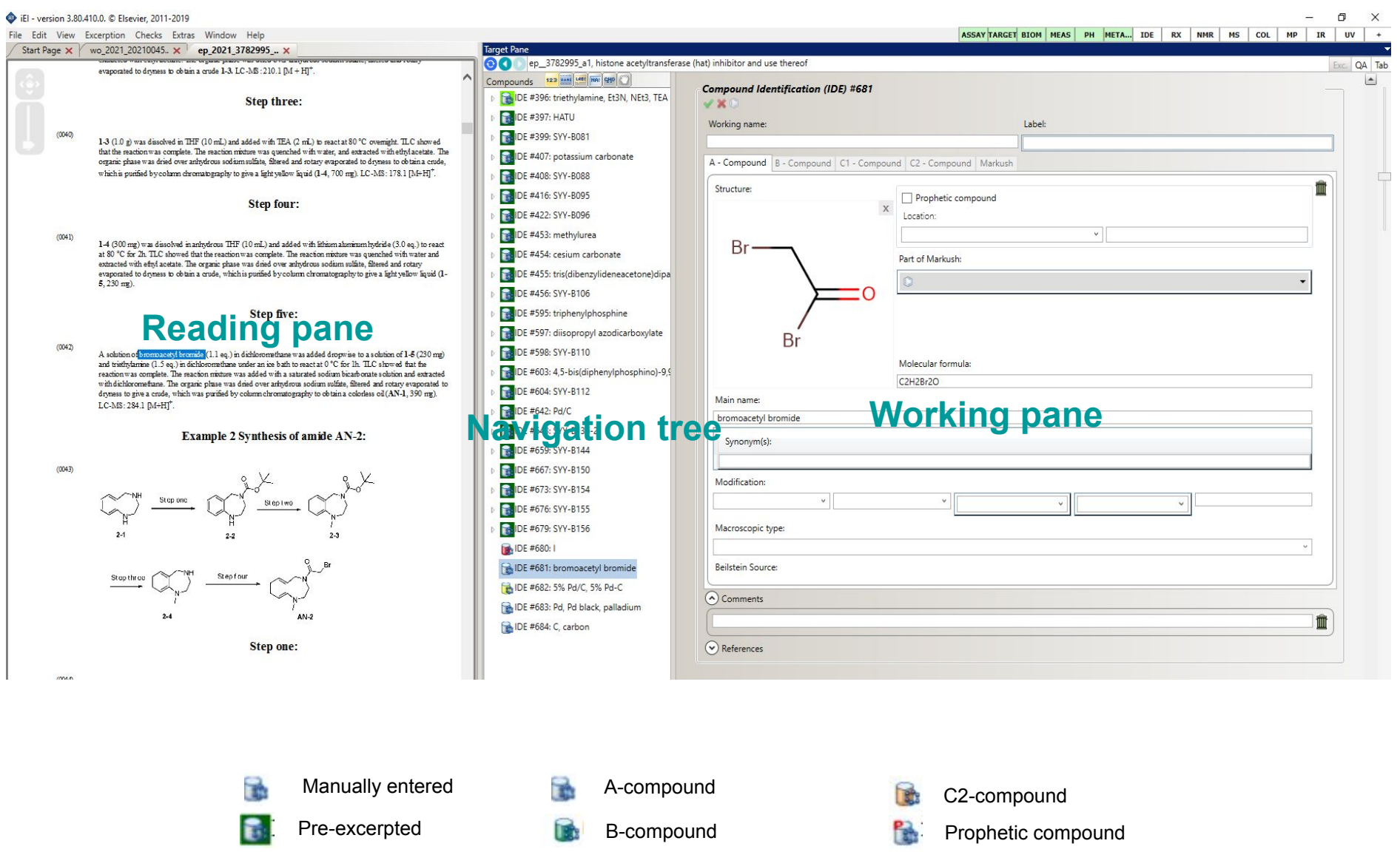

C1-compound

 $\frac{1}{2}$ 

**Pre-excerpted changed** 

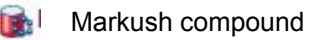

5

# Вкладки и виды

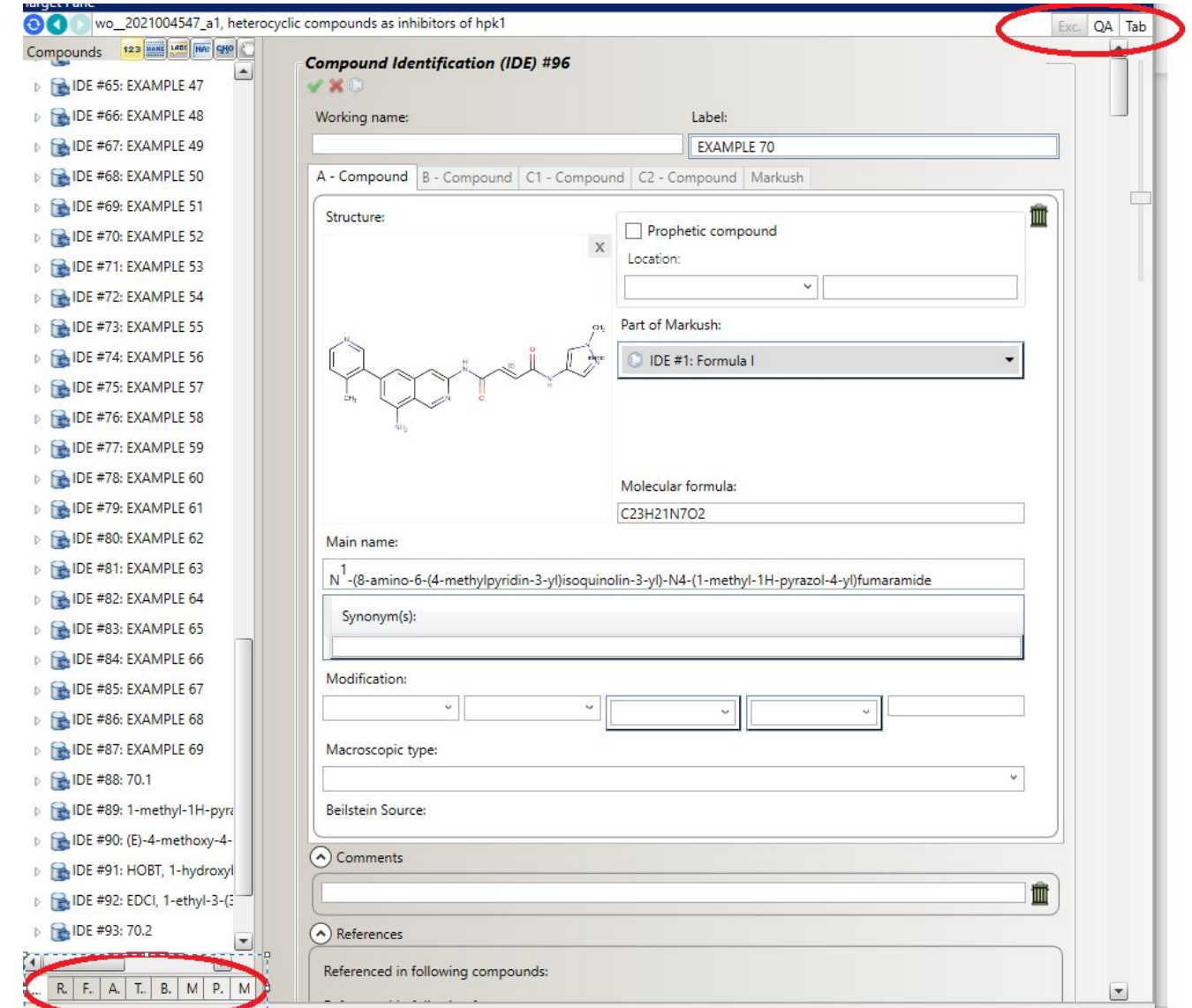

# Меню Options Linked data

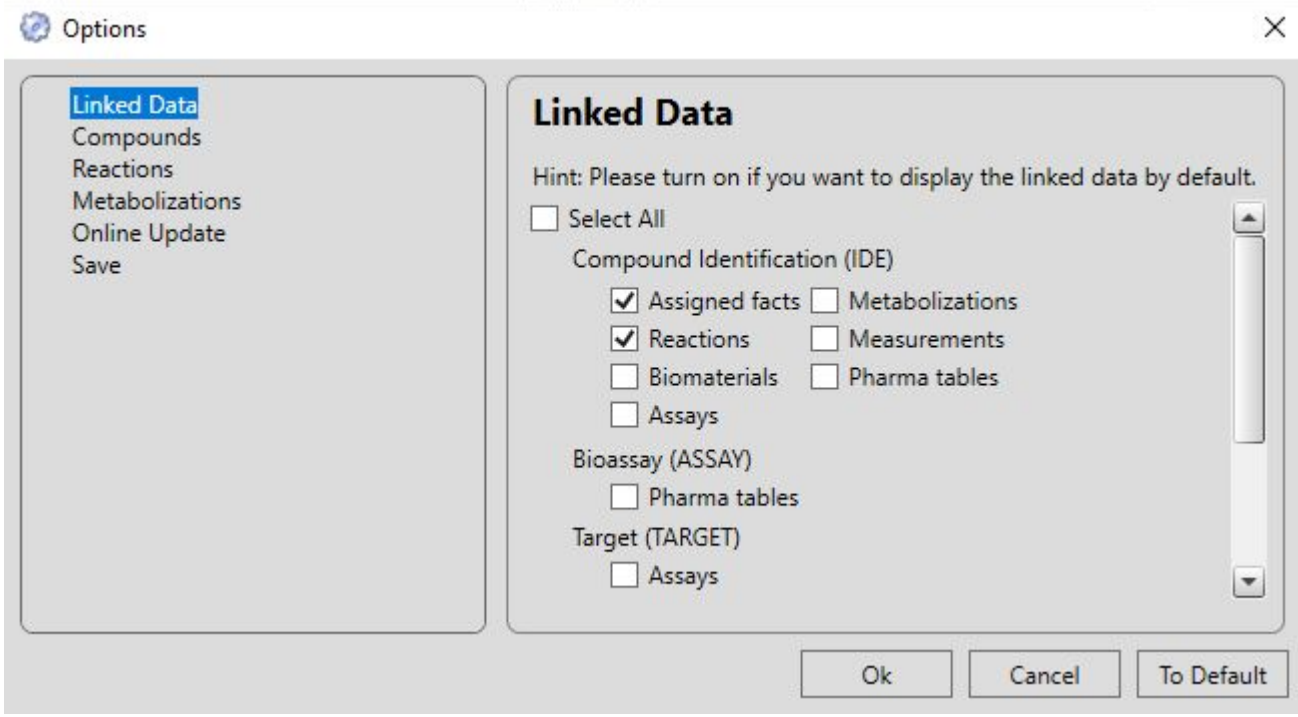

- 1. Откройте Edit->Options->Linked data
- 2. Рекомендуется поставить галочки на Assigned facts and **Reactions**

# Меню Options

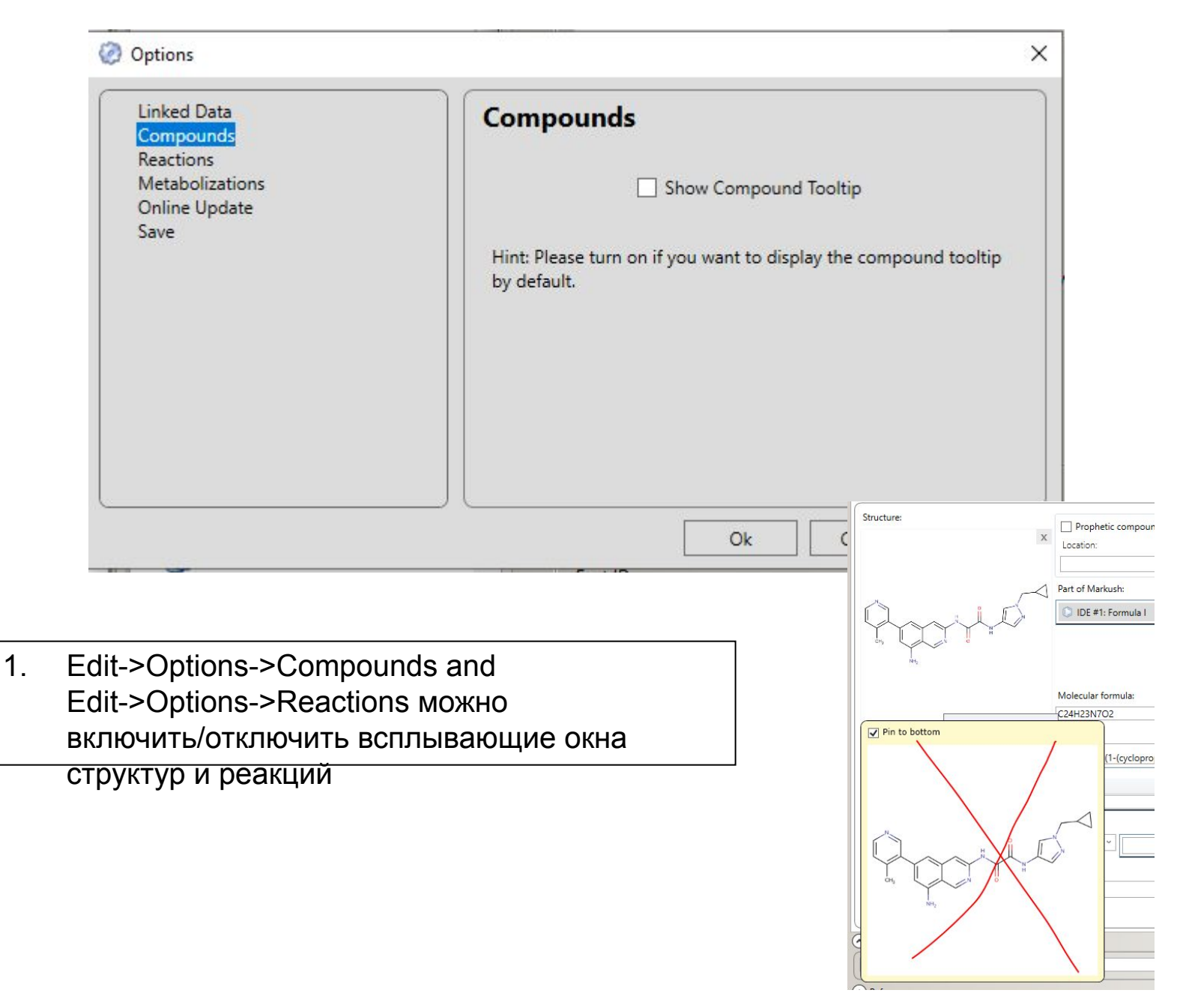

8

### Настройка времени автосохранения

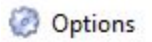

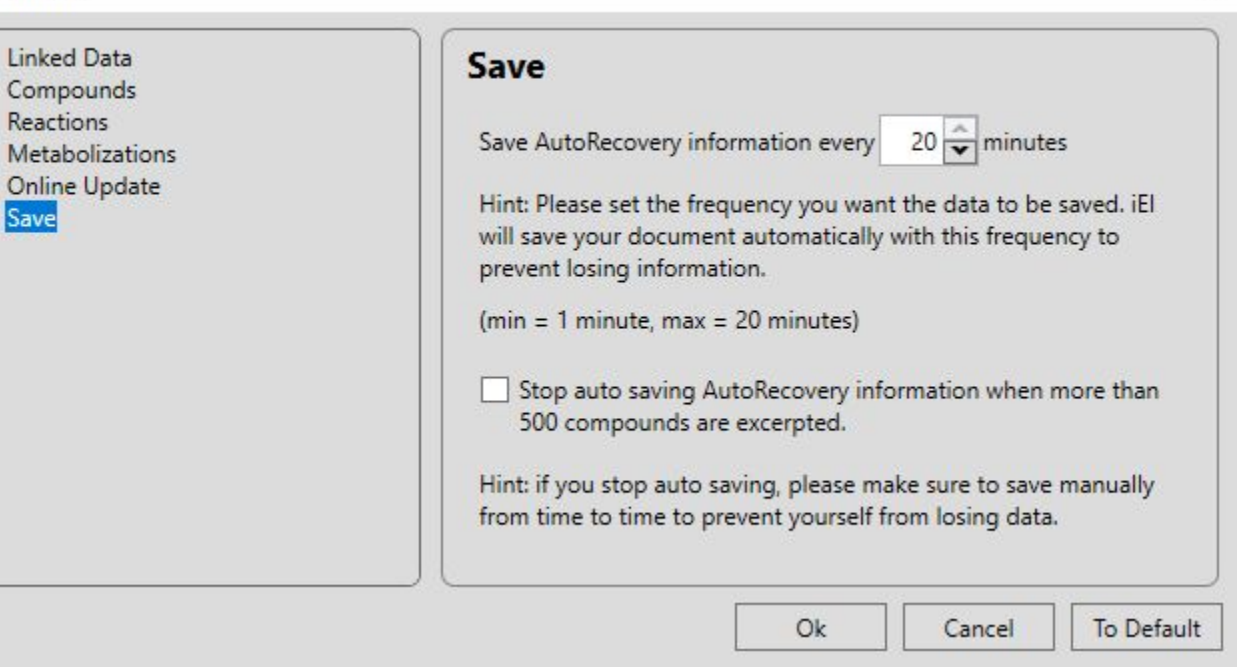

- 1. Откройте Edit->Options->Save
- 2. Выберите время автосохранения
- 3. Данные будут сохраняться через выбранный промежуток времени. На большом файле частое сохранение может тормозить работу.

 $\times$ 

# **Online update**

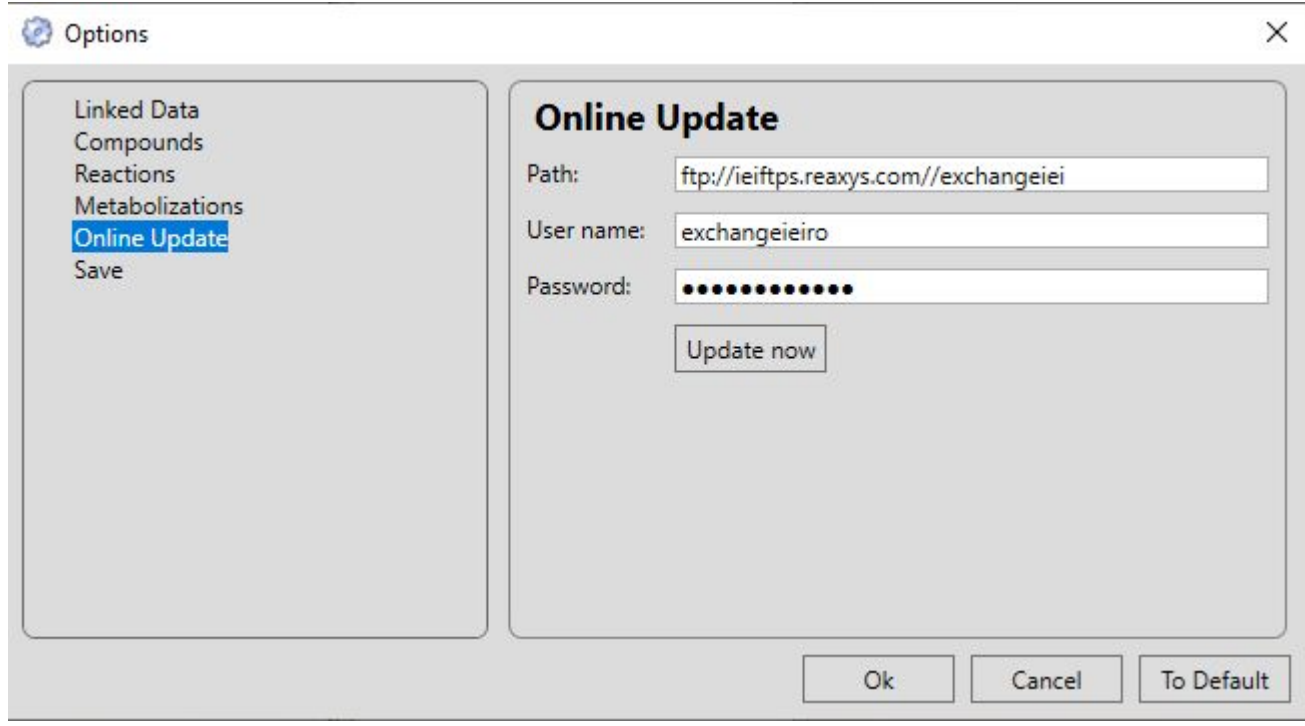

- 1. Edit->Options->**Online update**
- 2. Ничего не менять в настройках этой вкладки
- 3. Автоматический апдейт при запуске программы
- 4. Если не закрывали программу сутки, попросит сделать апдейт перед финальным экспортом. Нажать Update now and OK

#### Типы веществ. Реакции. Маски.

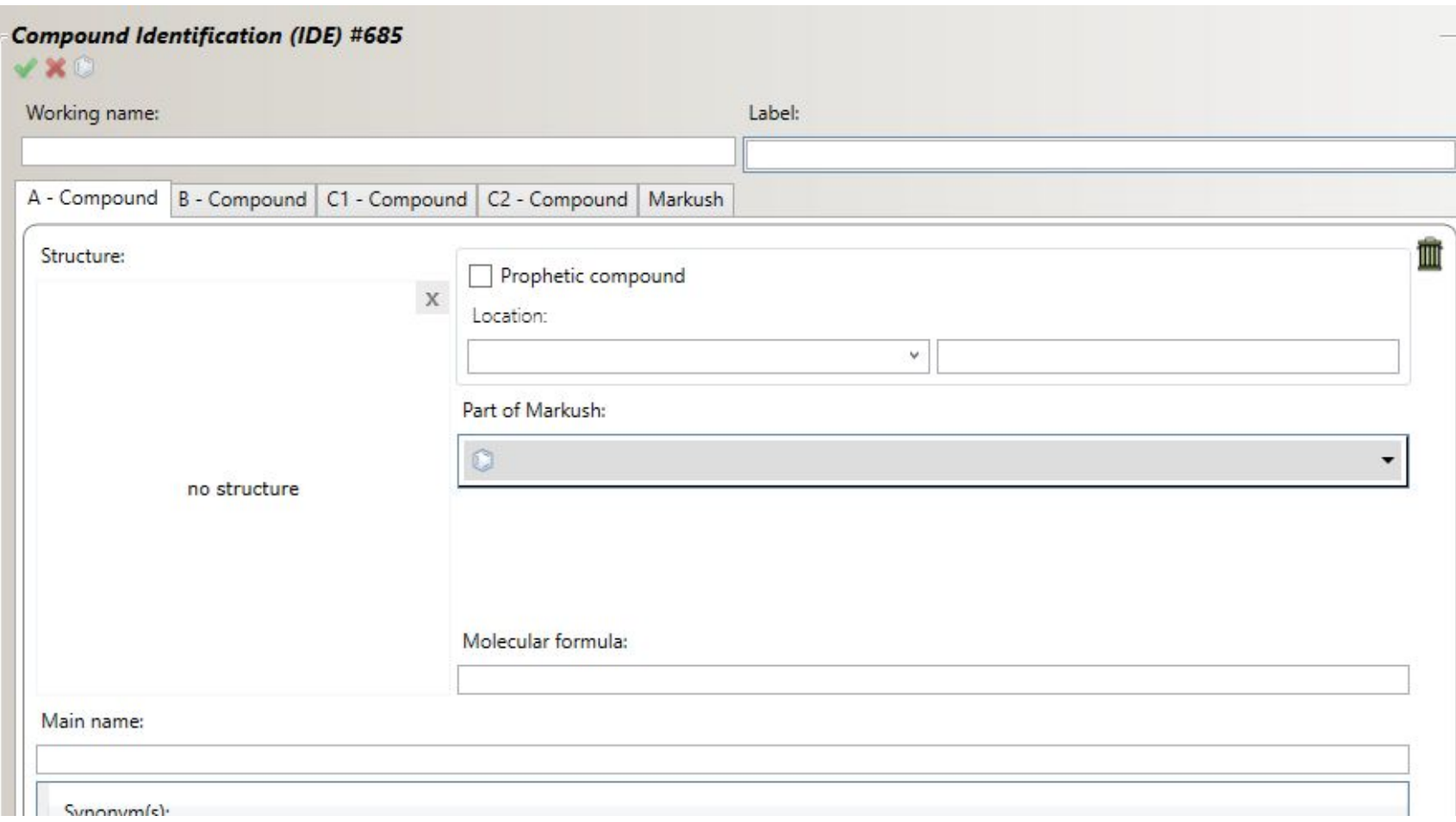

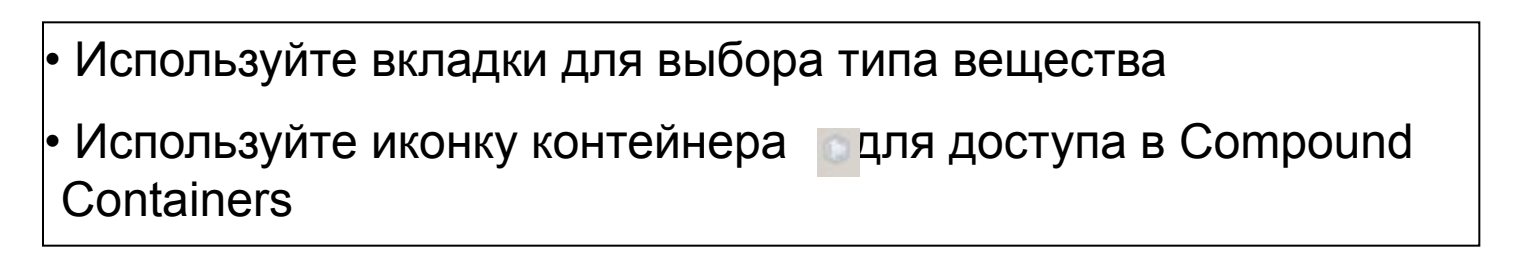

# Compound Containers

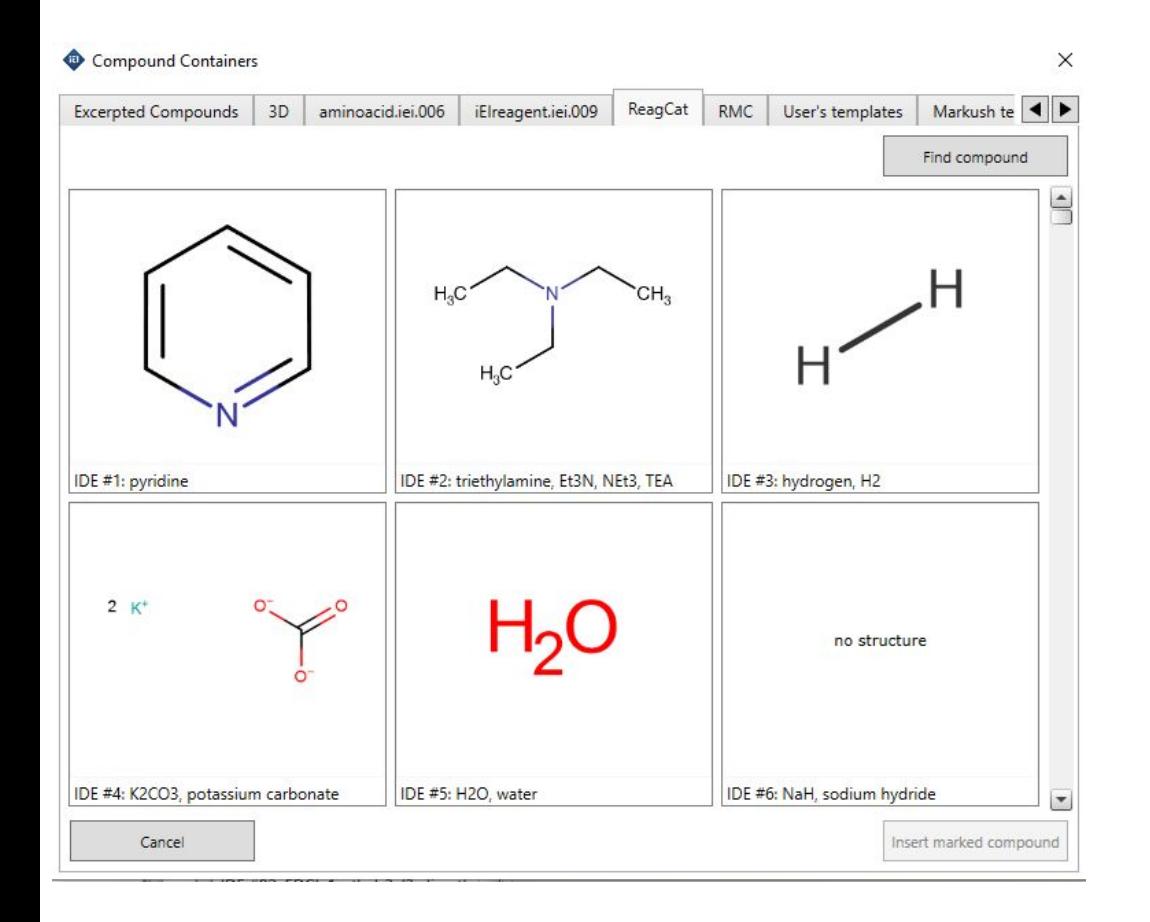

- 1. ReagCat, 3D, RMC контейнеры Эльзивира, берем соединения и ничего не меняем.
- 2. Можно добавлять свои контейнеры.
- 3. Чтобы контейнер отображался надо положить файл контейнера на c:\Users\<User name>\AppData\Roaming\iEI\C ompoundContainers\3.83.418.0

# Проверки (Checks)

sevier, 2011-2019

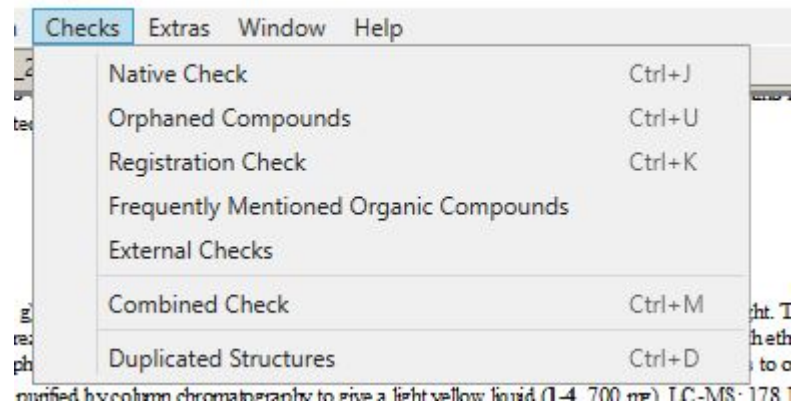

• Все обязательные проверки объединены в **Combined Check**

•Красные ошибки (error) должны быть исправлены, желтые (warning) – проверены на предмет необходимых изменений

• Дубликаты структур удобно проверять через **Duplicated structures** check

# **Сохранение сделанной работы**

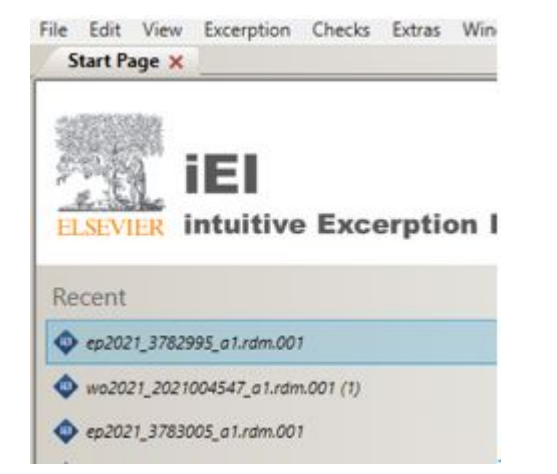

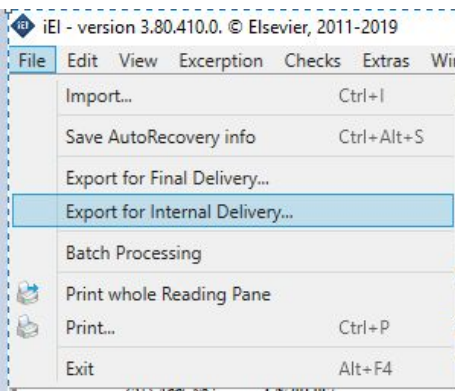

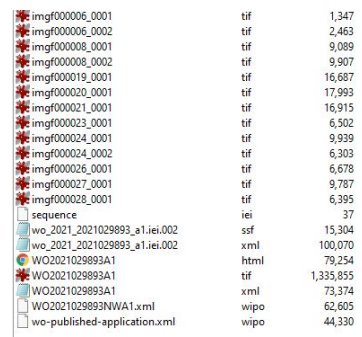

Работа сохраняется автоматически при закрытии файла или при закрытии iEI.

Открыть последний вариант можно со стартовой страницы дабл-кликом по имени файла

**File -> Export for Internal delivery –** функция экспорта для сохранения промежуточного этапа работы

Файл сохраняется в директорию, выбранную пользователем.

Формат имени файла – **выбранное\_имя.iei.002.internal.zip**

В получившемся zip файле содержится все исходные файлы. Этот файл можно р**едактировать, закачав его снова в iEI.**

# **Завершение работы**

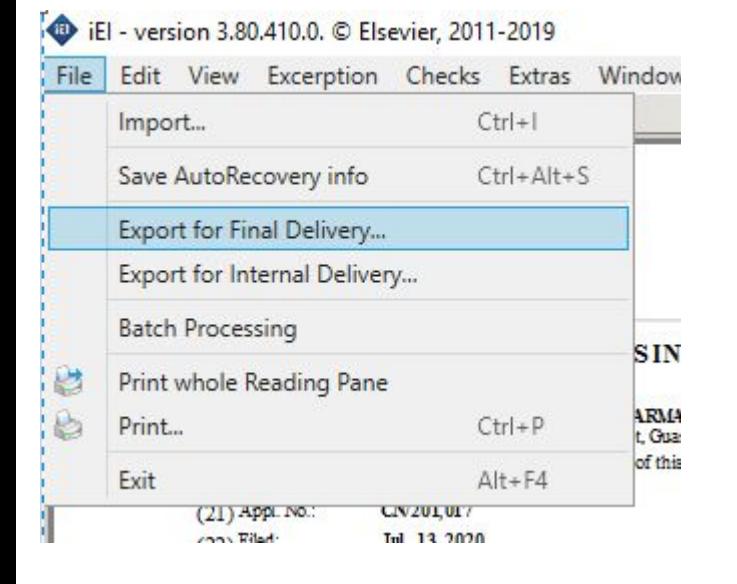

**File -> Export for final delivery –** функция окончательного экспорта для отправки сделанной работы в Elsevier

Перед окончательным экспортом обязательна проверка (**Combined Check**); если проверки не было, она предлагается автоматически

Zip файл получает правильное наименование автоматически. **Менять предлагаемое название на этой стадии нельзя**.

(корректный формат имени:

**wo\_2013\_2013006758\_a1.iei.002.zip**

**ap\_21622531\_2021\_00023\_---\_000811\_000820\_00\_00.iei.003.zip)**

Имя W] wo 2013 2013006758 a1.iei.001.ssf wo\_2013\_2013006758\_a1.iei.pep\_statistics.001.xml В получившемся zip файле содержится только конечный ssf файл и xml файл со статистикой. **Редактировать этот файл в iEI уже нельзя.**

#### **Рисование по имени**

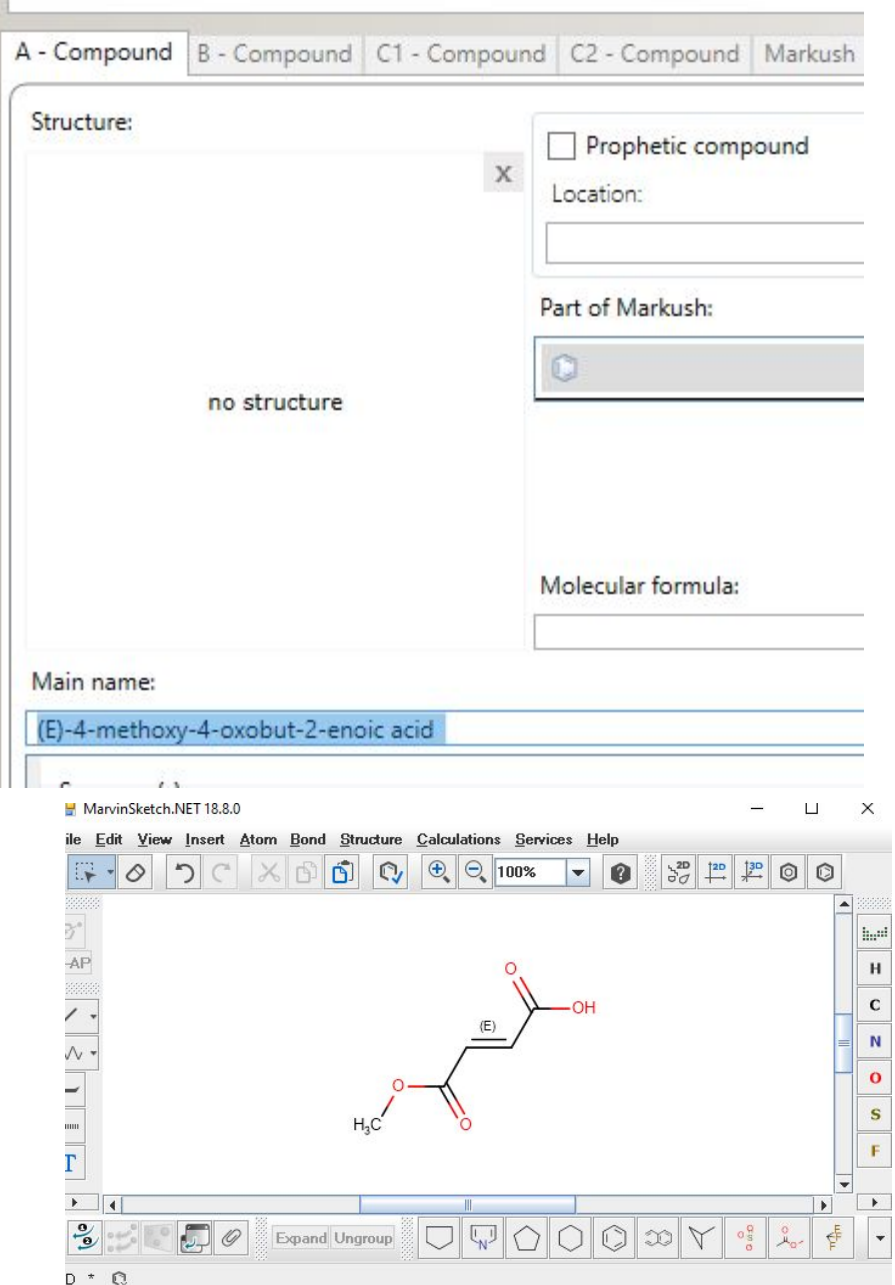

- 1. Скопировать имя
- 2. Открыть Марвин (дабл клик по полю структуры)
- 3. Вставить имя (ctrl+V)
- 4. Марвин нарисует структуру, если может
- 5. Проверить, иногда он ошибается
- 6. Если не нарисовал, то проверить имя на опечатки
- 7. Если не нарисовал, можно попробовать нарисовать в **ChemDraw** https://chemdrawdirect.perkinel mer.cloud/js/sample/index.html  $#$  и скопировать сруктуру в Марвин

#### **Дескрипторы, коэффициенты в Марвине**

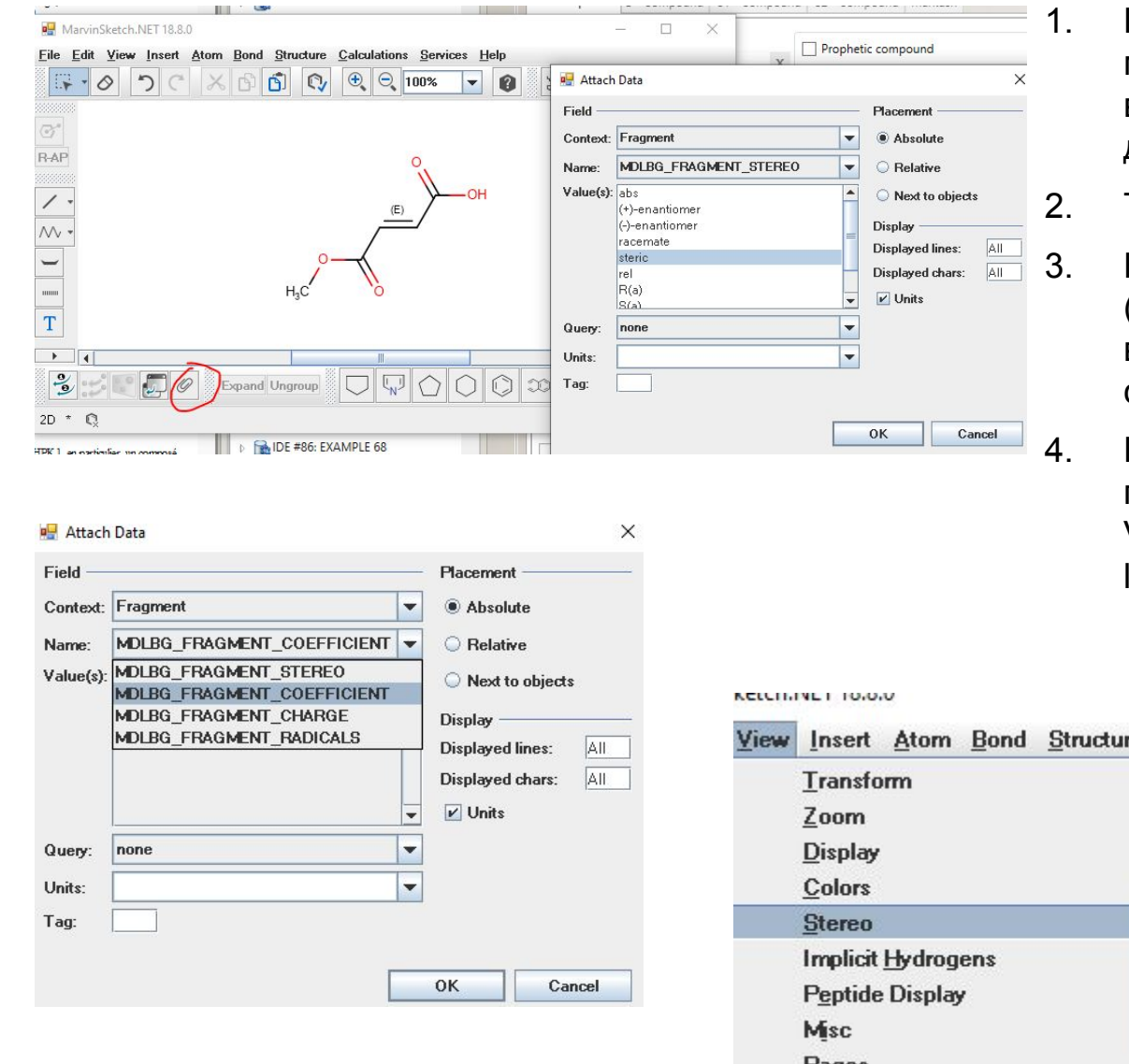

- 1. По кнопке со скрепкой или меню Structure->Add->Data вызывается окно со стерео дескрипторами
- Там же коэффициенты
	- Надо выделть структуру (ctrl+A или кнопкой в левом верхнем углу), потом кнопка со скрепкой
- Настроить Марвин, чтобы показывал конфигурацию View->Stereo->E/Z labels, R/S labels-All

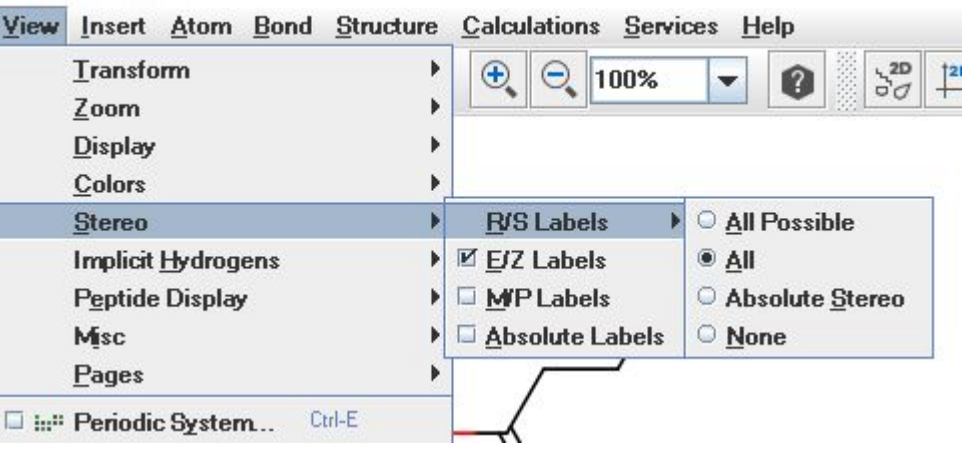

# **Возможность работы с несколькими выделенными объектами**

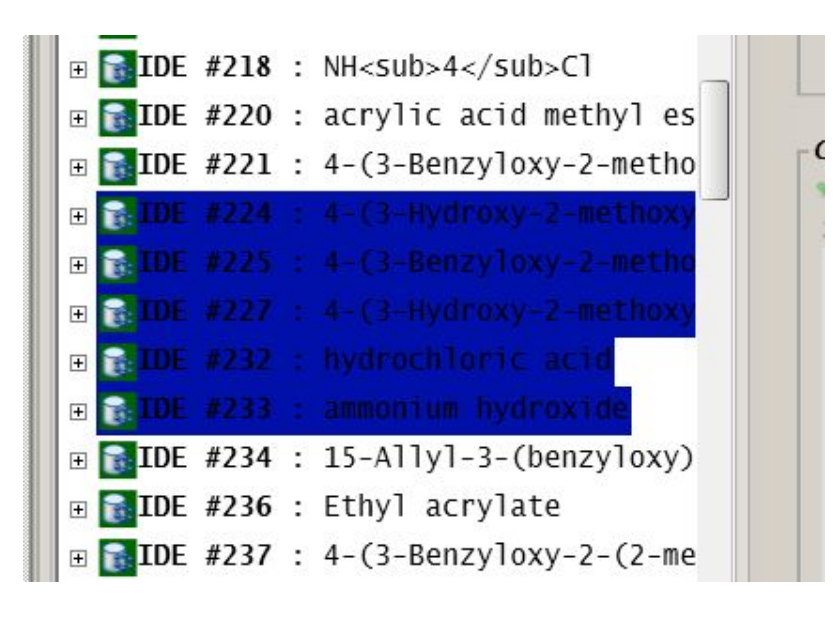

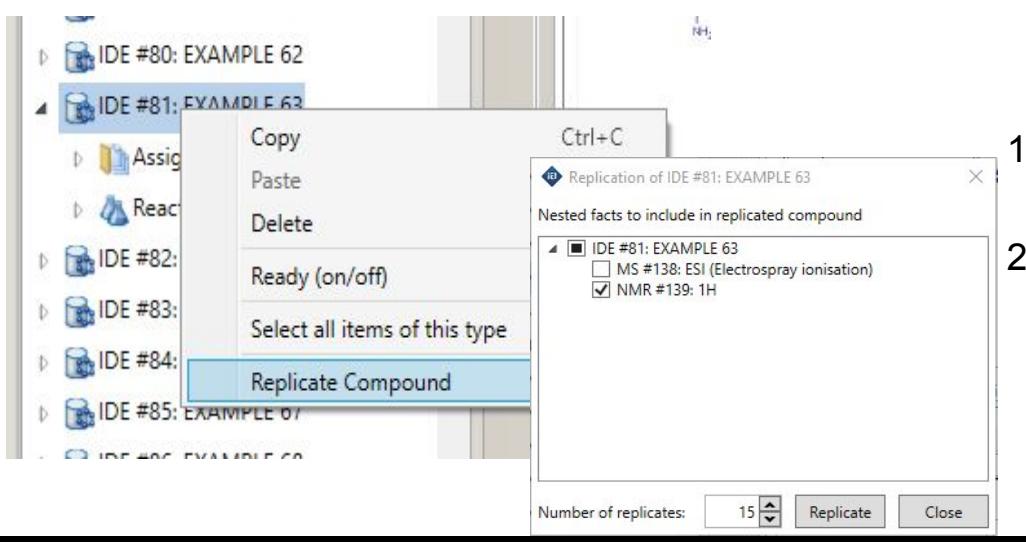

- 1. Выделить с использованием левого клика мыши+ Ctrl или **Shift**
- 2. При нажатии Delete удалить все выбранные объекты
- 3. При использовании Copy/Paste – скопировать и вставить
- 4. Если предварительно скопировать в буфер группу масок – можно вставить эту группу целиком в каждое из выбранных IDE
- 1. По правой кнопке мыши Replicate compound
- 2. Можно реплицировать соединение нужное количество раз с нужными фактами

### **Особенности заведения/удаления стартовых веществ и продуктов RX**

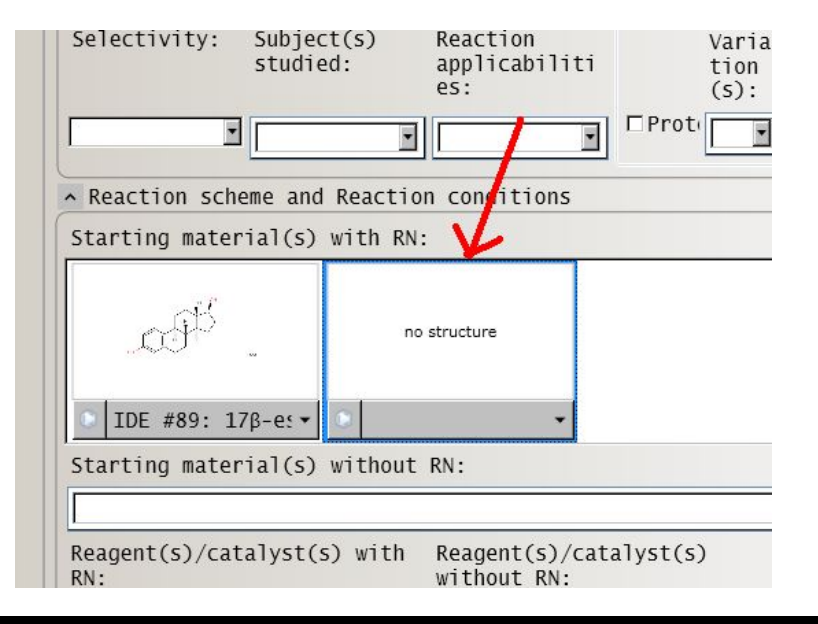

Чтобы **создать** новый compound control, используйте **Ctrl-Tab**

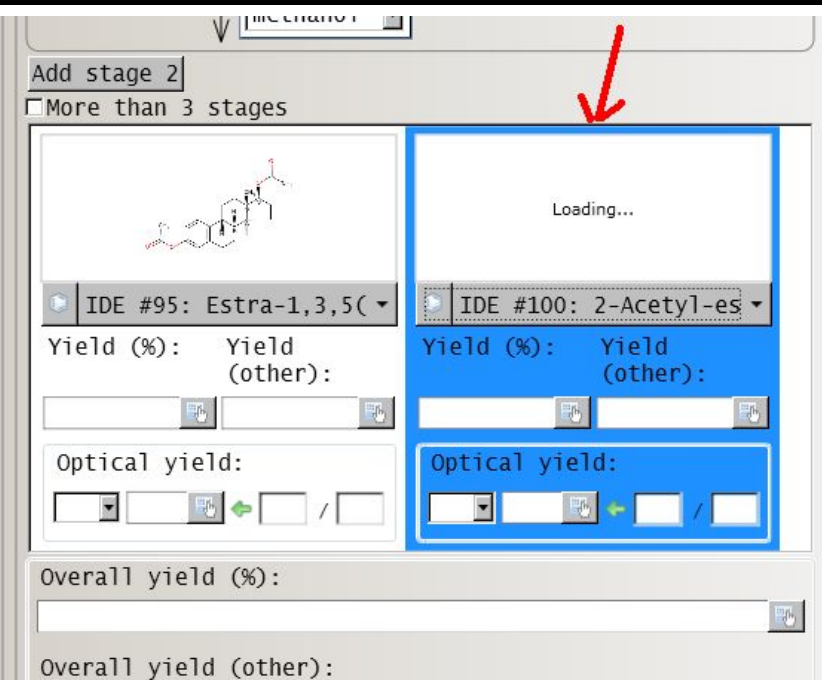

Чтобы **удалить** ненужный compound control, используйте **Ctrl-Delete**

## **Особенности QA View**

#### MS #20: (IDE #22: EXAMPLE 4)

Fact ID: Location: Specification of location: Peak(s) given: Method(s): Original string:

20 Page/Page column 130 Yes (1) ESI (Electrospray ionisation) MS (ES+): 399.0 [M+1]

#### Отображает заполненные поля

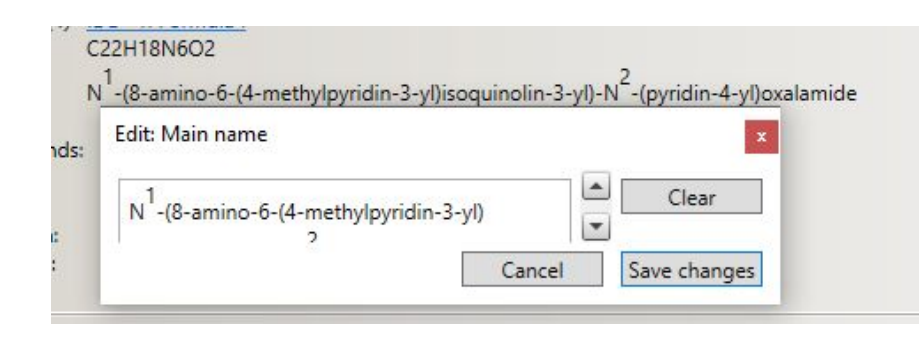

#### Structure: MarvinSketch, NET 18.8.0  $\Box$ File Edit View Insert Atom Bond Structure Calculations Services Help  $\boxed{0}$   $\boxed{0}$   $\boxed{0}$   $\boxed{0}$   $100\%$ IG.  $\circ$  $\bigcap$  $\times$  n  $\overline{\phantom{a}}$ **RAP**  $\overline{\phantom{a}}$  $\overline{\mathcal{N}}$  $\overline{\phantom{0}}$ Compound RN:  $22$ ċн. Type of Compound: (1) EXAMPLE 4  $lahel$  $\overline{T}$ Part of Markush: (1) IDE #1: Form Molecular Formula: C22H18N6O2 NE Main name:  $N$  -(8-amin L, **References** Referenced in following compounds: Referenced in following facts:  $\rightarrow$ Referenced as product in:  $\frac{1}{2}$  $\Box$ Referenced as starting material in: Expand Ungroup Referenced as reagent/catalyst in:

#### Возможность редактирования

(по правой кнопке мыши)

Возможность вызова MarvinSketch, дабл-клик на структуру-откроется Марвин

# **Особенности Table View**

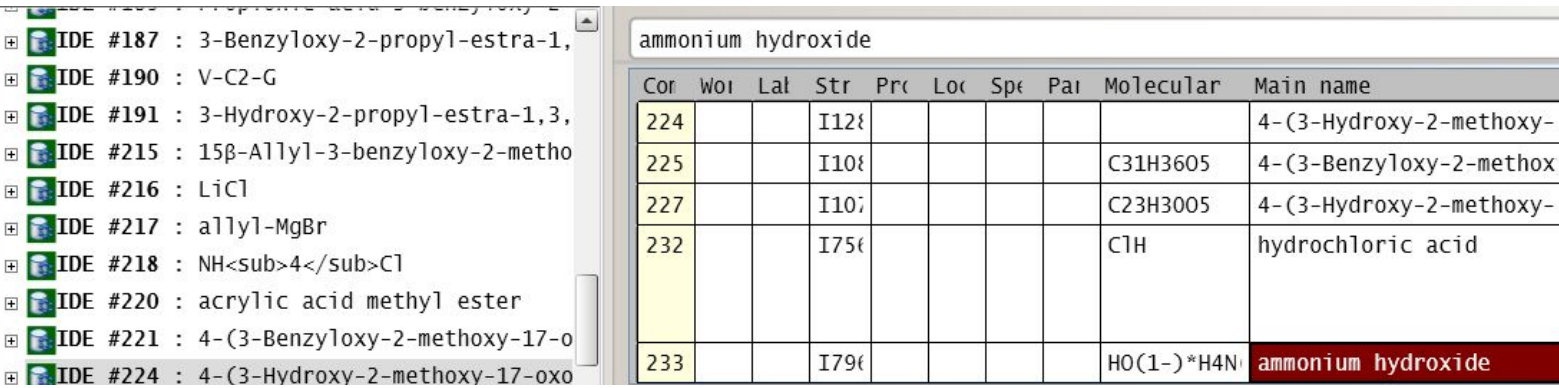

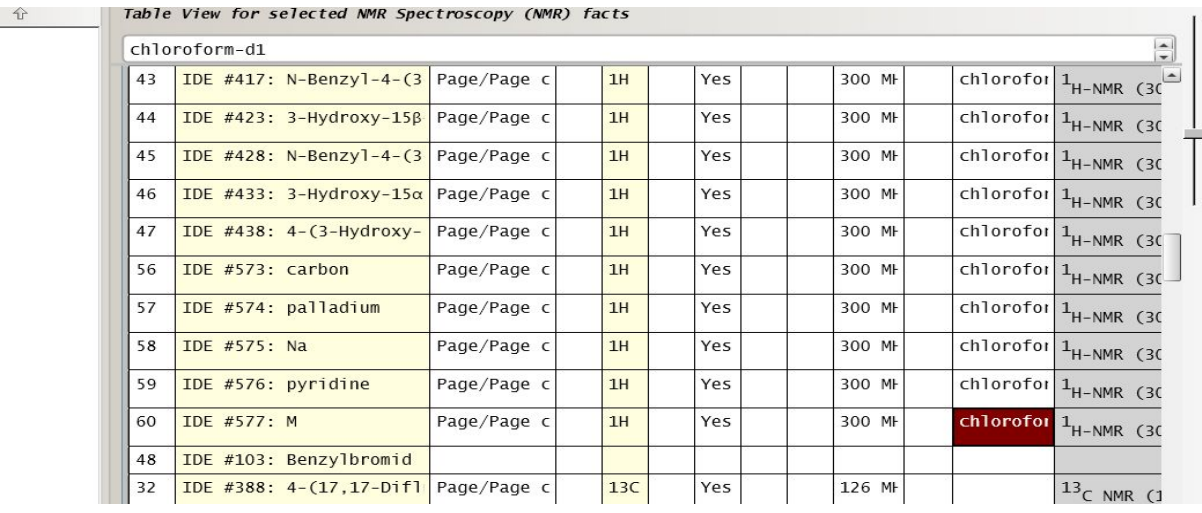

Выделенное содержимое ячейки (ammonium hydroxide или chloroform-d8) можно

a) **Удалить** клавишей Delete (не заходя в ячейку)

b) Скопировать (Ctrl-C) и затем **размножить** на всю колонку или на ее часть (выделив ячейки в колонке и нажав Ctrl-V)

Можно экспортировать таблицу в эксель, там сделать изменения в текстовых полях и вставить столбцы с измененными данными обратно.

# **Поиск по списку веществ, стартинги, реагенты**

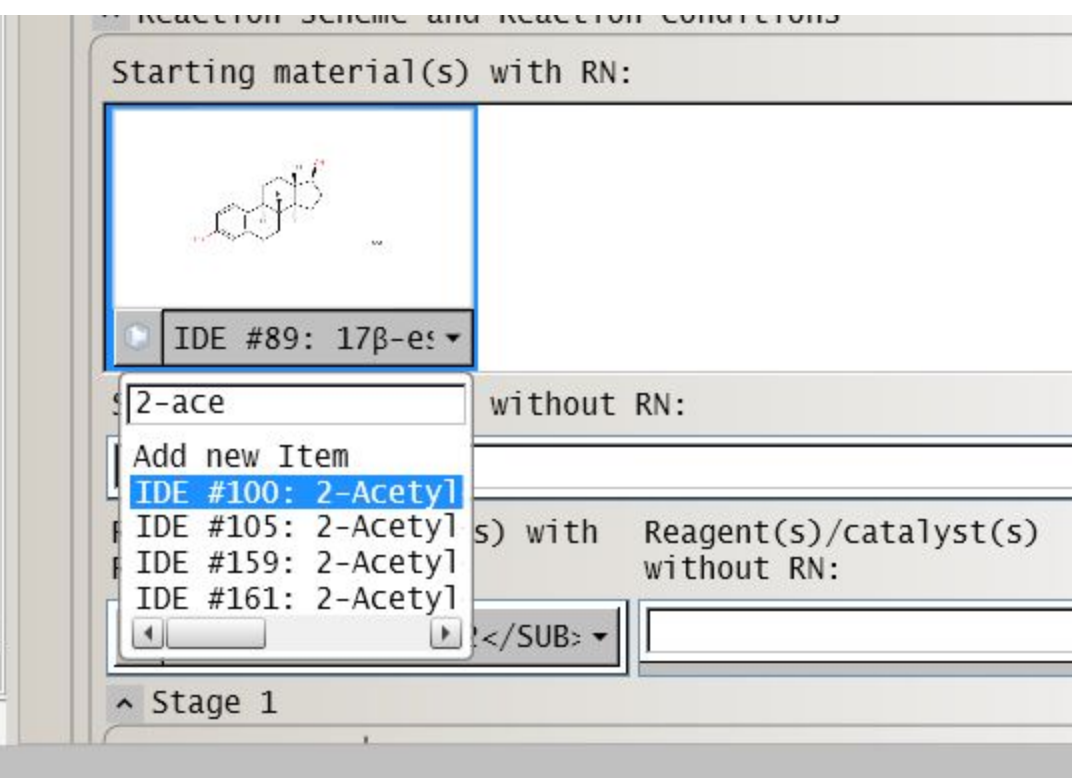

- 1. Откройте выпадающий список веществ
- 2. Начните печатать кусок имени или номера соединения
- 3. Список будет сокращаться

#### **Статистика**

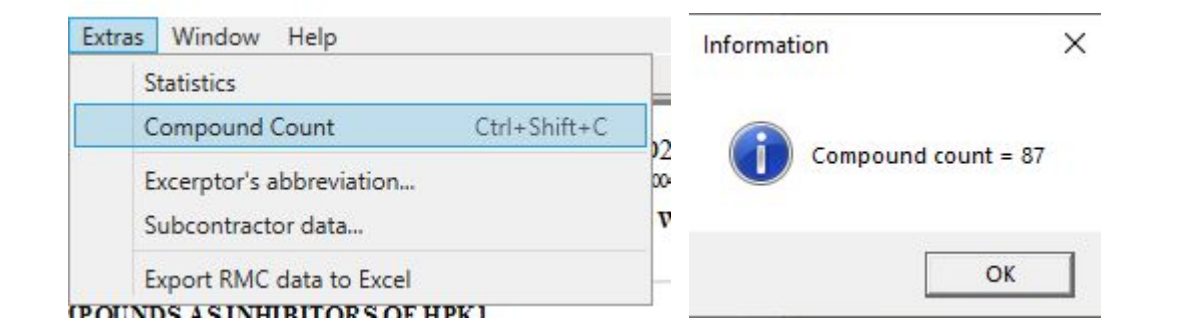

1. Extras -> Compound count упрощенный вариант статистики

#### Более детальная статистика

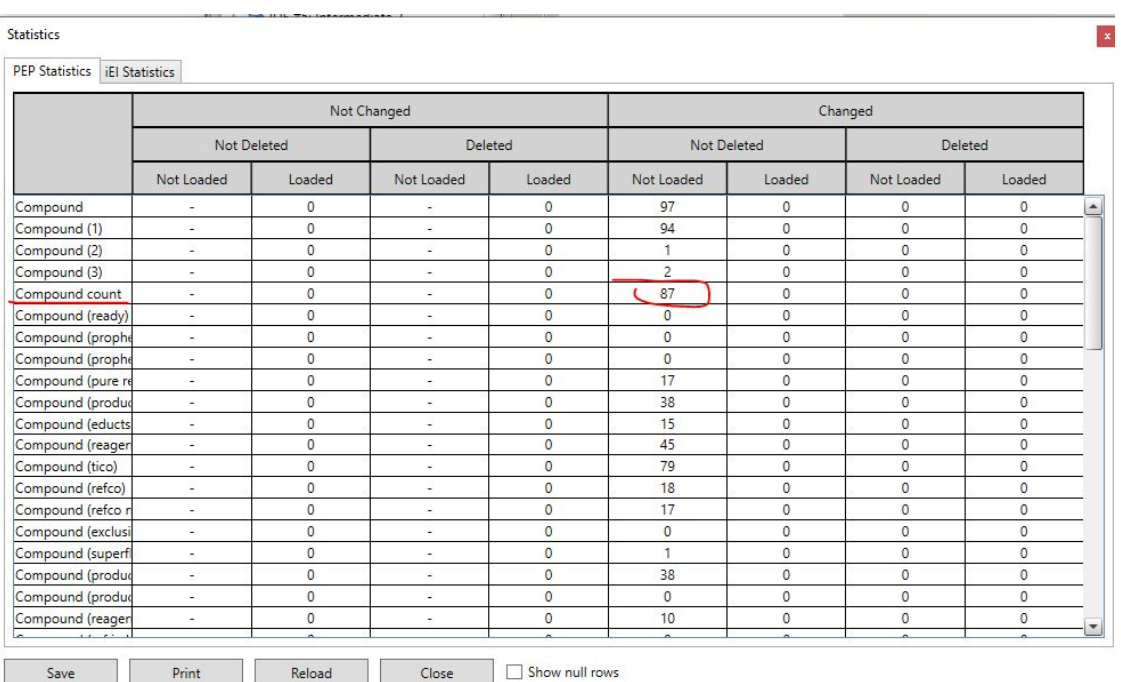

1. Extras -> Statistic

2. Используйте информацию в строке **Compound count**

Save